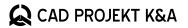

# **Useful keyboard shortcuts**for CAD Decor PRO 4.X, CAD Decor 4.X and CAD Kitchens 8.X

## **CAD** environment 64-bit

| FUNCTION KEYS |                                                                   |
|---------------|-------------------------------------------------------------------|
| F1            | Opens IntelliCAD Help                                             |
| F2            | Opens the operation history preview                               |
| F3            | Enables or disables the cursor snap function (ESNAP)              |
| F4            | Enables or disables the tablet                                    |
| F7            | Enables or disables the GRID (grid points in every 500 mm)        |
| F8            | Enables or disables the ORTHO mode (drawing at right angles)      |
| F9            | Enables or disables the cursor jump function (SNAP - set to 1 mm) |
| F10           | Enables or disables polar tracking                                |
| F11           | Enables or disables entity tracking                               |
| F12           | Opens the visualization                                           |

| MOUSE                             |                                                 |
|-----------------------------------|-------------------------------------------------|
| Ctrl + left mouse button          | None                                            |
| Ctrl + right muse button          | Shows Entity snap menu                          |
| Ctrl + Shift + left mouse button  | Zooms the current view in or out (in real time) |
| Ctrl + Shift + right muse button  | None                                            |
| Scroll wheel pressed, mouse moved | Moves the current view (in real time)           |
| Scroll wheel rolled               | Zooms the current view in or out                |
| Scroll wheel double clicked       | Sets the central view at the entire drawing     |

| SHORTCUTS            |                                                                                            |
|----------------------|--------------------------------------------------------------------------------------------|
| Ctrl+Z               | Undoes operations (in CAD environment: to the very beginning, in visualization: 20 latest) |
| Ctrl+Y               | Redoes undone operations                                                                   |
| Ctrl+S               | Saves the project                                                                          |
| Ctrl+O               | Opens the project                                                                          |
| Ctrl+N               | Creates a new project                                                                      |
| E >> Enter or Del    | Deletes the element                                                                        |
| CO >> Enter or Space | Copies the element                                                                         |
| M >> Enter or Space  | Moves the element                                                                          |
| X >> Enter or Space  | Splits the element                                                                         |
| RE >> Enter or Space | Regenerates the drawing                                                                    |
| U >> Enter or Space  | Undoes the last step during drawing (using any drawing tool)                               |
| Enter                | Ends the current or repeats the last operation                                             |
| Esc                  | Terminates or ends the current operation, closes the window (canceling the changes)        |

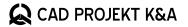

## **Useful keyboard shortcuts**for CAD Decor PRO 4.X, CAD Decor 4.X and CAD Kitchens 8.X

## **CAD** environment 64-bit

| WHILE DRAWING PATHS |                                                                                                    |
|---------------------|----------------------------------------------------------------------------------------------------|
| A >> Enter          | Switches to drawing arcs, based on 2 point                                                                                                    |
| S >> Enter          | Switches from drawing arcs based on 2 points to drawing arcs based on 3 (user indicated 3 points: starting, second - to go through, and ending) |
| L >> Enter          | Switches to drawing straight lines                                                                                                    |
| C >> Enter          | Closes the path (note: option inactive in the arc-drawing mode)                                                                                 |

| FREQUENTLY USED COMMANDS     |                                                                           |
|------------------------------|---------------------------------------------------------------------------|
| L >> Enter                   | Draws a line                                                              |
| PL >> Enter                  | Draws a polyline (path)                                                   |
| U >> Enter                   | Draws an arc                                                              |
| REC >> Enter >> @x,y >>Enter | Draws a rectangle with the given dimensions                               |
| C >> Enter                   | Draws a circle                                                            |
| D >> Enter                   | Draws a diameter (works in circle drawing mode)                           |
| R >> Enter                   | Draws a radius (works in circle drawing mode)                             |
| PE >> Enter                  | Turns lines and/or arcs into polylines                                    |
| Z >> Enter >> I >> Enter     | Zoom in view of drawing                                                   |
| Z >> Enter >> O >> Enter     | Zoom out view of drawing                                                  |
| Z >> Enter >> A >> Enter     | Shows the whole drawing                                                   |
| MI >> Enter                  | Creates a mirror image of an element                                      |
| OFFSET >> Enter              | Creates parallel copies of elements, offset by a given value              |
| TRIM >> 2x Enter             | Removes (trims) parts of elements, cut by specified borders               |
| RO >> Enter                  | Rotates an element in the plane of view (in 2D)                           |
| ROTATE3D >> Enter            | Rotates the element at any angle (in 3D)                                  |
| DI >> Enter                  | Measures the distance and angle between two indicated points              |
| UCS >> Enter >> V >> Enter   | Changes the setting of the coordinate system - sets the system to view    |
| UCS >> Enter >> W >> Enter   | Changes the setting of the coordinate system - sets the system by default |
| BHATCH >> Enter              | Fills in elements with specified boundaries with hatching or pattern      |

## Visualization – 4.X / 8.X version

| FUNCTION KEYS |                                                                                  |
|---------------|----------------------------------------------------------------------------------|
| F1            | Switches the lights on                                                           |
| F2            | Enables or disables the label with the information about the indicated tile      |
| F3            | Enables or disables the label with information about the area covered with tiles |
| F4            | Enables or disables the side and bottom function panels                          |
| F12           | Opens a window for saving a visualisation as an illustration or 3D Presentation  |